## 01**/ Packliste**

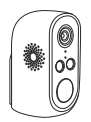

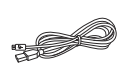

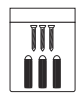

Ladekabel \*1

Kamera \*1 Micro-USB Schraubenpackung \*1

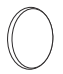

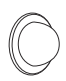

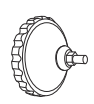

Doppelseitiger Magnethalterung Wandhalterung Aufkleber\*2

\*1

\*1

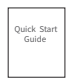

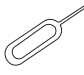

Anleitung \*1 Nadel \*1

## 02**/ Kameraübersicht**

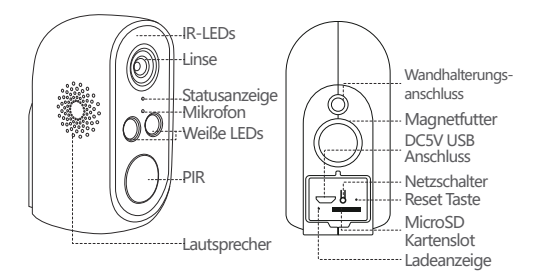

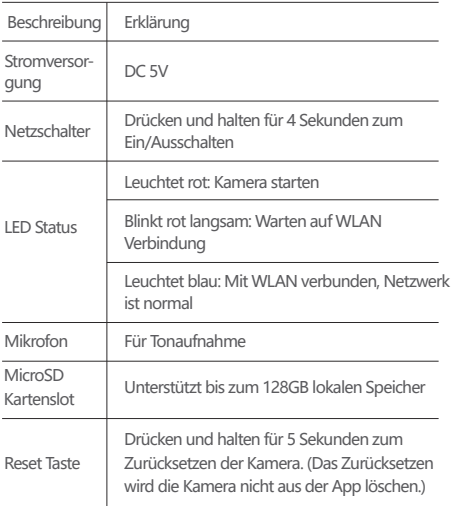

# 03**/ Die App Cloudedge installieren**

**3.1** Suchen Sie "Cloudedge" im App Store oder Google Play Store, oder scannen Sie den folgenden QR Code um die App auf dem Smartphone zu downloaden und installieren.

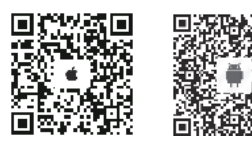

Hinweis: Bitte erlauben Sie die folgenden 2 Berechtigungen bei erstem Treiben der App.

(1) Erlauben Sie Cloudedge Mobilfunkdaten und WLAN zu wenden (Wenn nicht, kann das Gerät nicht hinzugefügt werden).

(2) Erlauben Sie Cloudedge Mitteilungen zu senden (Wenn nicht, werden Sie keine Benachrichtigung erhalten, wenn die Kamera eine Bewegungserkennung oder einen Lichtund Sirenenalarm auslöst).

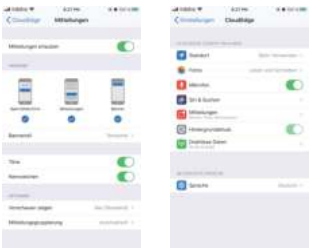

#### **3.2 Ein Konto registrieren:**

Neuer Benutzer muss ein Konto mit der E-Mail registrieren. Klicken Sie auf "Registrieren" und folgen Sie die Anweisungenum ein Konto zu erstellen und sich anzumelden.

## 04**/Kamera in der APP hinzufügen**

### **4.1 Eine MicroSD Karte einlegen**

Bitte Legen Sie eine Speicherkarte ein, um Videos bei Bewegungen aufzunehmen und wiederzugeben. (Keine Karte enthalten, unterstützt max. 128 GB)

HINWEIS: Bitte legen Sie die Karte vor dem Einschalten ein. Andernfalls kann die Karte nicht gelesen werden.

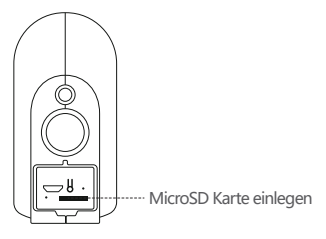

#### **4.2 Kamera einschalten**

Drücken Sie den Netzschalter für 3 bis 5 Sekunden zum Einschalten der Kamera. (Wenn nicht eingeschaltet bitte schließen Sie zuerst ein DC5V 1A/2A USB Ladegerät zum Aufladen für 15 Minuten an.) Stellen Sie sicher dass die Statusanzeige rot leuchtet.

Hinweis: Das DC5V1A/2A Ladegerät ist nicht enthalten.

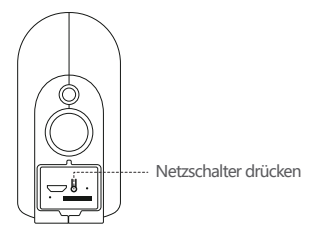

### **4.3 WLAN einstellen**

(1) Stellen Sie die Kamera und Ihr Smartphone 30cm bis 100cm von dem Router entfernt und verbinden Sie es mit dem WI AN

HINWEIS: Bitte beachten Sie, dass die Kamera nur mit 2,4G WLAN arbeitet und 5G WLAN nicht unterstützt.

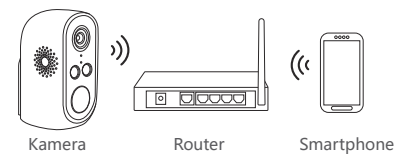

 $(2)$  Treiben Sie CloudEdge. Tippen Sie auf " $+$ " und wählen Sie "Batterie-Kamera". Tippen Sie auf "Weiter".

(3) Drücken Sie die Reset Taste für 3-5 Sekunden. Die

Kamera wird zurückgesetzt und der LED blinkt langsam rot. Tippen Sie auf "Weiter".

(4) Wählen Sie ein 2.4Ghz WLAN und geben Sie das Passwort ein. Tippen Sie auf "Weiter".

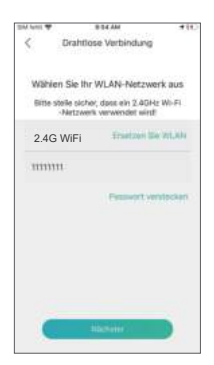

(5) Richten Sie den von der App generierten QR Code 15cm entfernt vor der Kameralinse aus. Nachdem das Gerät den QR-Code erkannt hat, gibt es einen "bugu"-Ton aus. Tippen Sie auf "Höre den Ton".

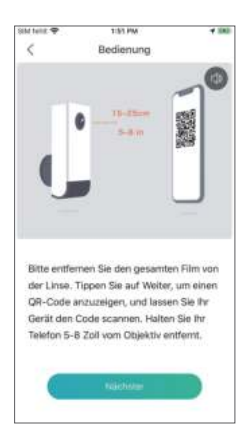

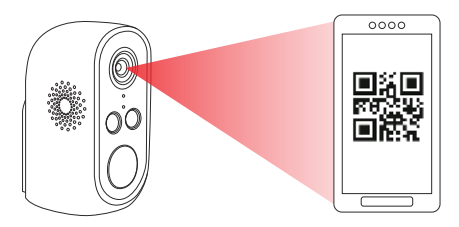

15cm entfernt vor der Kameralinse

(6) Nachdem Sie auf "Höre den Ton" geklickt haben, verbindet sich die Kamera mit dem WLAN und es wird zur Seite "Suchen nach Gerät" gesprungen. Sie können den Name der Kamera hier bearbeiten. Klicken Sie anschließend auf "Fertig". Jetzt können Sie die Kamera in der Liste "Meine Geräte" überprüfen und Livevideos sehen.

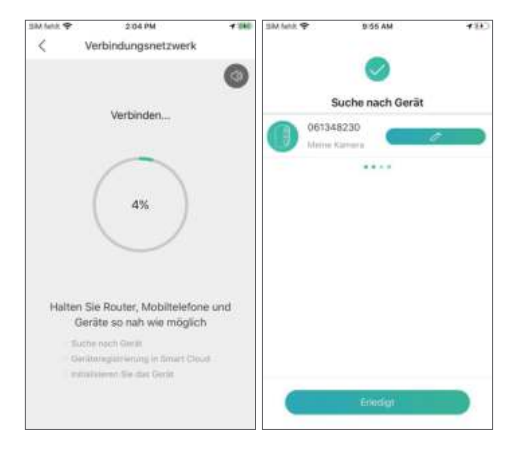

# 05**/ Einführung der APP**

#### **5.1 Installationserinnerung**

(1) Wenn Sie die Kamera mit der App verbunden haben und das Live Video beim ersten Mal aufrufen, kommt die App eine Erinnerung vor, ob Sie die Kamera installiert haben. Wenn Sie die Kamera bereits installiert haben, klicken Sie auf "Abbrechen", um diesen Schritt zu überspringen. Wenn nicht, klicken Sie auf "Enter".

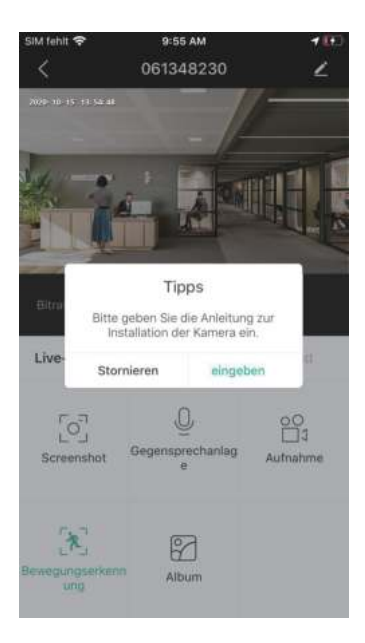

(2) Bringen Sie die Kamera und das Smartphone an die Position, wo die Kamera zu installieren ist, und klicken Sie auf "Nächster".

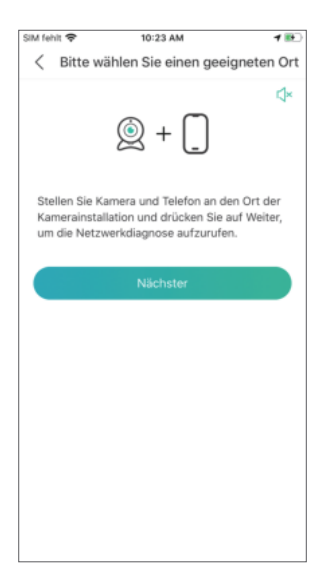

(3) Die App überprüft die Stärke des WIFI-Signals am aktuellen Standort. Wenn das Signal schlecht ist, installieren Sie die Kamera bitte an einem geeigneten Ort.

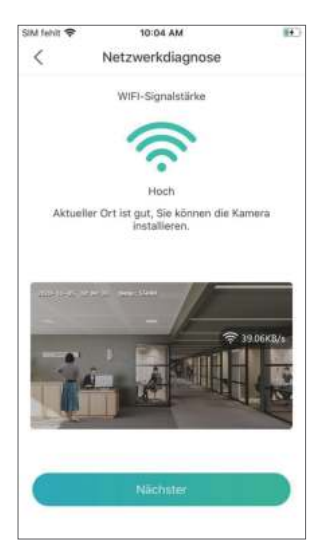

(4) Folgen Sie die Anweisungen in der App um die Kamera zu installieren und nach der Installation klicken Sie auf "Erledigt".

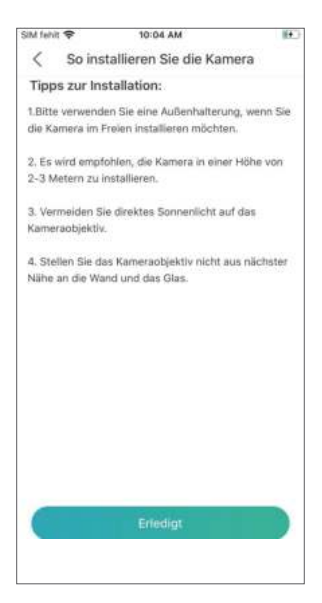

#### **5.2 Einführung des Menüs**

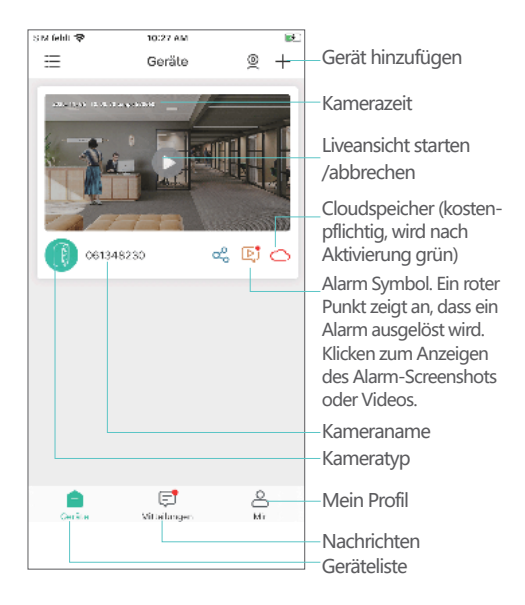

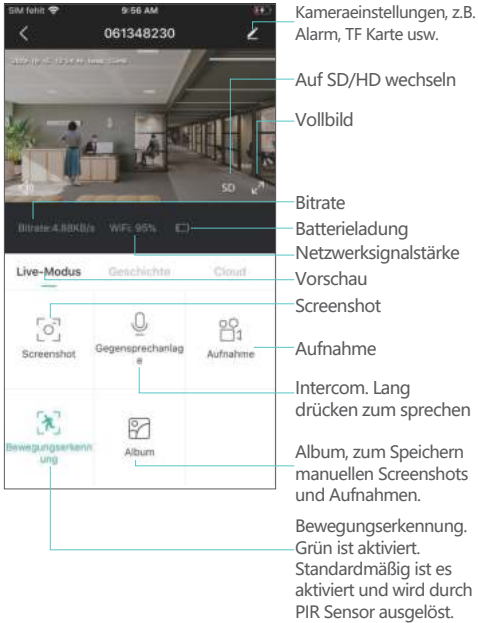

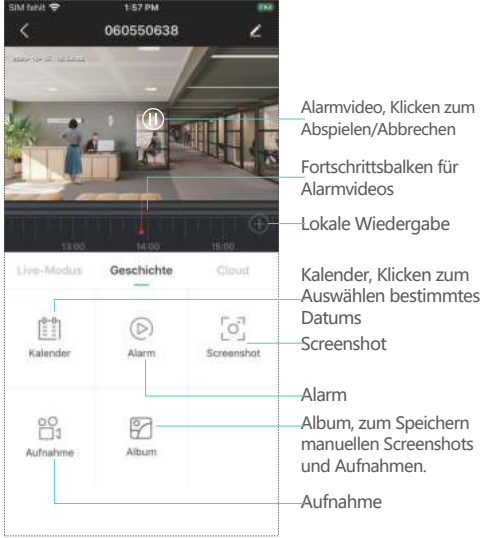

# 06**/ PIR Alarm**

### **6.1 Alarm Einstellung**

PIR (Erkennung des menschlichen Körpers) ist standardmäßig aktiviert, mit einer niedrigen Empfindlichkeit (verstellbar) und einer Erkennungsentfernung von 8 Metern (26ft).

Anweisungen zur Einstellung:

(1) Kameraeinstellungen → Bewegungserkennung;

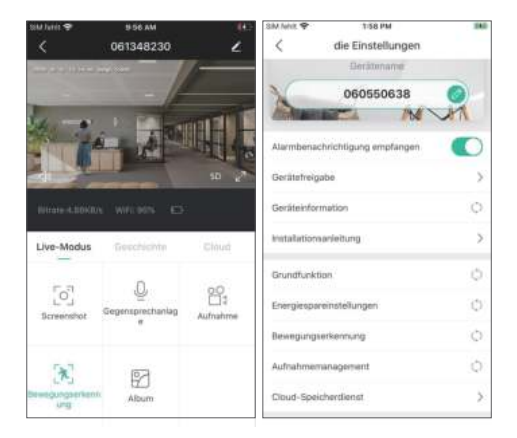

(2) Bewegungserkennung (Aktiv → kann die Bewegung von Personen vor der Kamera überwachen und alarmieren);

(3) Alarmintervall (Ausschalten / 2 Minuten / 5 Minuten / 10 Minuten);

(4) Alarm, wenn nur Personen erscheinen (optional am Tag oder in der Nacht);

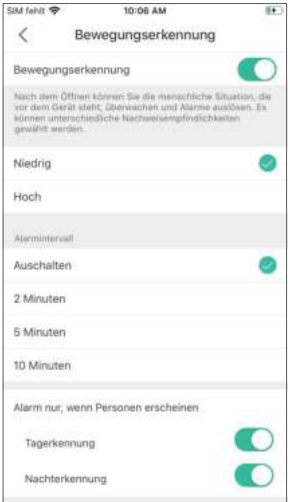

(5) Alarmplan (Aktiv → Alarmzeit einstellen, Alarmereignis werden nur innerhalb des eingestellten Zeitraums ausgelöst);

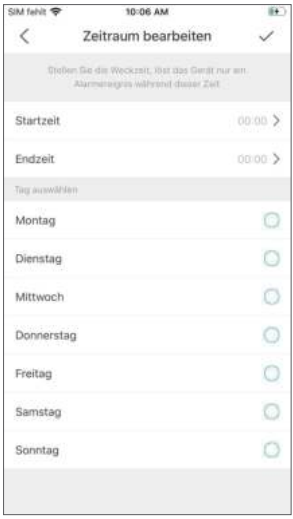

(6) Ton- und Lichtalarm (Aktiv→ auswählbar Tonalarm → Weißlichtalarm → Ton- und Lichtalarm → Alarmlautstärke einstellen)

Hinweis: Der Ton- und Lichtalarm ist nur nachts wirksam.

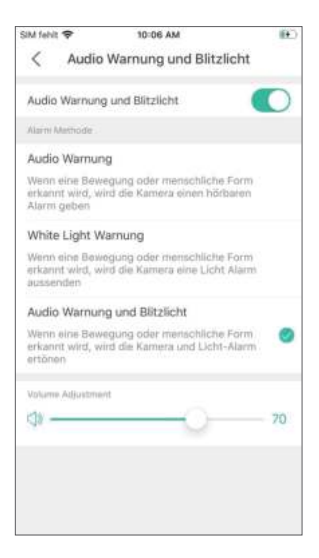

### 07**/ Alarm Push Benachrichtigung und Wiedergabe**

Diese Batteriekamera mit PIR-Sensor ist nicht für die ganztägige Aufzeichnung konzipiert. Sie sendet Ihnen die Alarmmeldung an die App und zeichnet das Video auf die MicroSD-Karte auf, wenn der PIR-Sensor menschliche Bewegungen erkannt hat. Sie können die Bewegungsvideos über die Cloudedge-App überall abspielen.

Reaktionen der Kamera wenn der PIR Sensor ausgelöst wird: (1) Alarm Ton in der App (Bitte aktivieren Sie die App-Mitteilungen in mobilen Einstellungen und stellen Sie sicher dass das Handy nicht stumm ist.)

(2) Alarmmitteilungen (Bitte aktivieren Sie die App-Mitteilungen in mobilen Einstellungen.)

(3) Alarm Snapshot und Videoaufnahme auf der

Speicherkarte (Bitte legen Sie eine TF-Karte ein.)

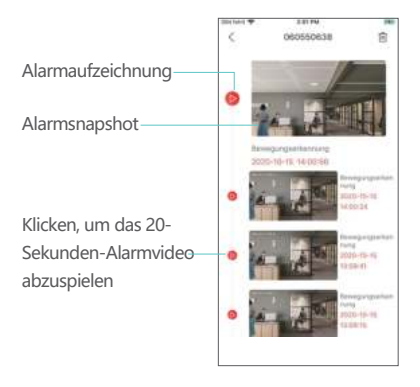

# 08**/ Kamera installieren**

**8.1 Sie können die Kamera auf jeden flachen Platz stellen: Tisch, Stuhl, Fernsehschrank usw.**

### **8.2 Die Kamera mit der Wandhalterung installieren:**

(1) Schrauben Sie zuerst die Basis ab, bohren Sie 3 Löcher in die Wand entsprechend dem Abstand der Basislöcher, setzen Sie dann die Dübel ein und befestigen Sie die Basis mit Schrauben.

(2) Schließen Sie die Wandhalterung und schrauben Sie es fest.

(3) Befestigen Sie Kamera an der Wandhalterung und stellen Sie den Kamerawinkel eins.

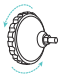

Schrauben Sie die Basis der Wandhalterung ab

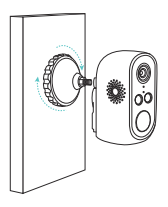

Ziehen Sie die Wandhalterung fest

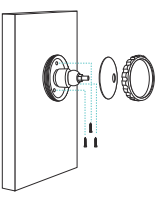

Installieren Sie die Basis

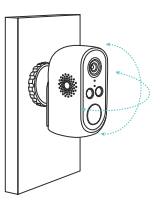

Stellen Sie den Kamerawinkel ein

### **8.3 Die Kamera mit der Magnethalterung installieren**

(1) Reißen Sie die Schutzfolie von dem doppelseitigen Aufkleber ab und kleben Sie es auf die Unterseite der Halterung. Entfernen Sie die Schutzfolie auf der anderen Seite, um die Halterung in dem Installationsort zu befestigen. Drücken Sie die Halterung drei Minuten lang, um die besten Ergebnisse zu erzielen.

(2) Befestigen Sie die Kamera an der Magnethalterung und stellen Sie den Kamerawinkel ein.

Hinweis: Stellen Sie sicher, dass die Montagefläche sauber, glatt und trocken ist. Der Aufkleber ist nicht für unebene Holz- und Putzwände geeignet.

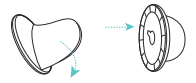

Reißen Sie die doppelseitige Schutzfolie ab und kleben Sie sie auf die Unterseite der Magnethalterung

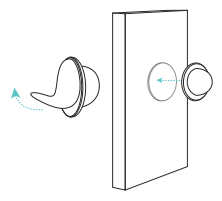

Entfernen Sie die Schutzfolie auf der anderen Seite und kleben Sie die Magnethalterung an die Wand

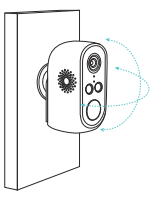

Stellen Sie den Kamerawinkel ein

### 09**/ Wichtige Hinweise zum Reduzieren von Fehlalarmen**

#### **9.1 Praktische Tipps, um Fehlalarme zu reduzieren:**

Hinweis: (1) Stellen Sie die Kamera nicht an einem Ort auf, der hellem Licht wie Sonnenlicht, Lampe usw. ausgesetzt ist. (2) Stellen Sie die Kamera nicht zu nahe an einem Ort auf, wo Fahrzeuge häufig vorbeifahren. Basierend auf zahlreichen Tests beträgt die empfohlene Entfernung zwischen Kamera und Fahrzeug 15 Meter.

(3) Halten Sie die Kamera fern von den Auslässen, z.B. Auslässen von der Klimaanlage, dem Luftbefeuchter, der Temperaturumwandlungsmaschine, usw.

(4) Halten Sie die Kamera mindestens 1 Meter von drahtlosen Geräten einschließlich WLAN-Routern und Telefonen entfernt, um Funkstörungen zu vermeiden.

### **9.2 Den Überwachungsbereich abdecken**

Es wird nicht empfohlen, den PIR-Sensor bei der Installation der Kamera senkrecht zum sich bewegenden Objekt zu richten, da er sonst die Bewegung nicht erkennt. Es wird empfohlen, den Winkel zwischen dem PIR-Sensor und dem überwachten Objekt größer als 10 Grad zu machen.

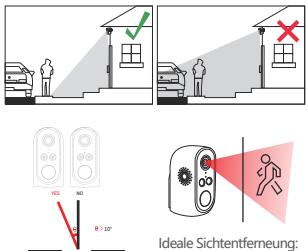

2-10 Meter (7-33ft)

#### **Anhang:** Beschreibung des LED Status und Fehlerbe hebungen

#### Beschreibung des LED Status

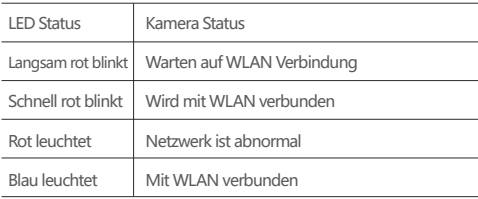

#### Fehlerbehebungen

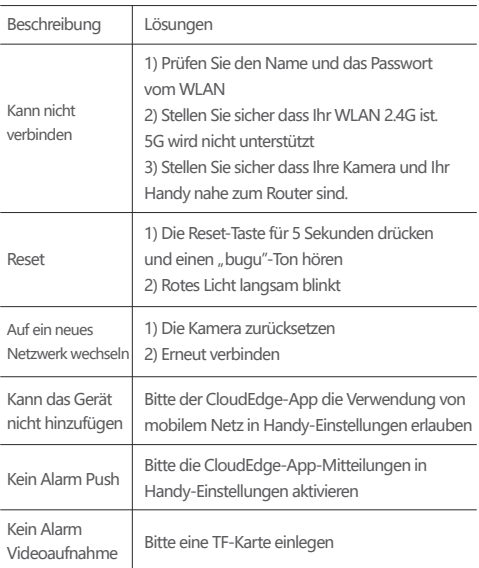